# 11. 承認

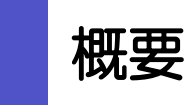

承認依頼者から、自身が承認者に指定された取引について、承認または差戻しすることができます。 また、一括承認機能により、複数の取引を一度に承認することも可能です。 なお、承認操作は各業務とも共通の手順ですので、ここでは、「仕向送金」を例に説明します。

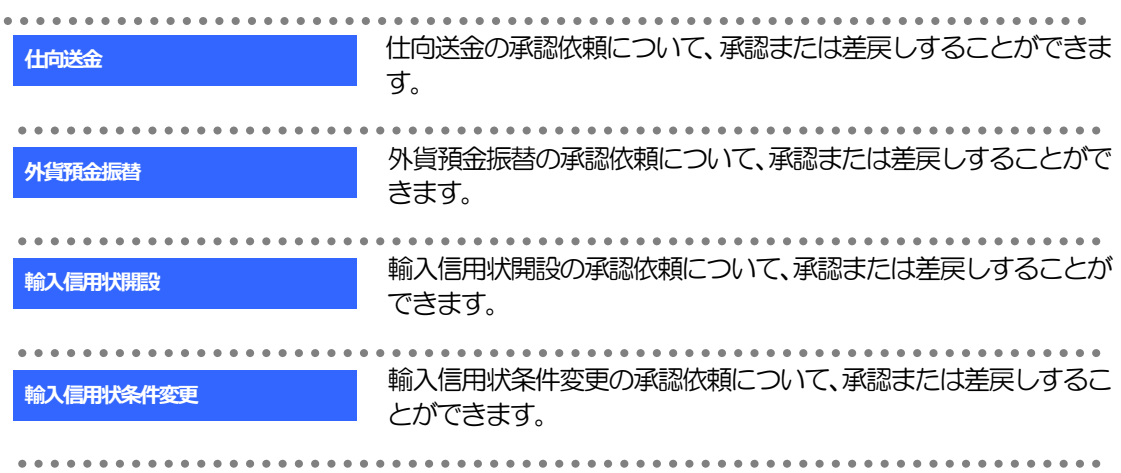

# 2 操作手順(仕向送金を例とします)

# <span id="page-2-0"></span>2.1 取引の承認/差戻し 2.1.1 メニューを表示して、[承認] > [仕向送金] を選択しま す。

## 2.1.2 承認待ち取引一覧を表示します。

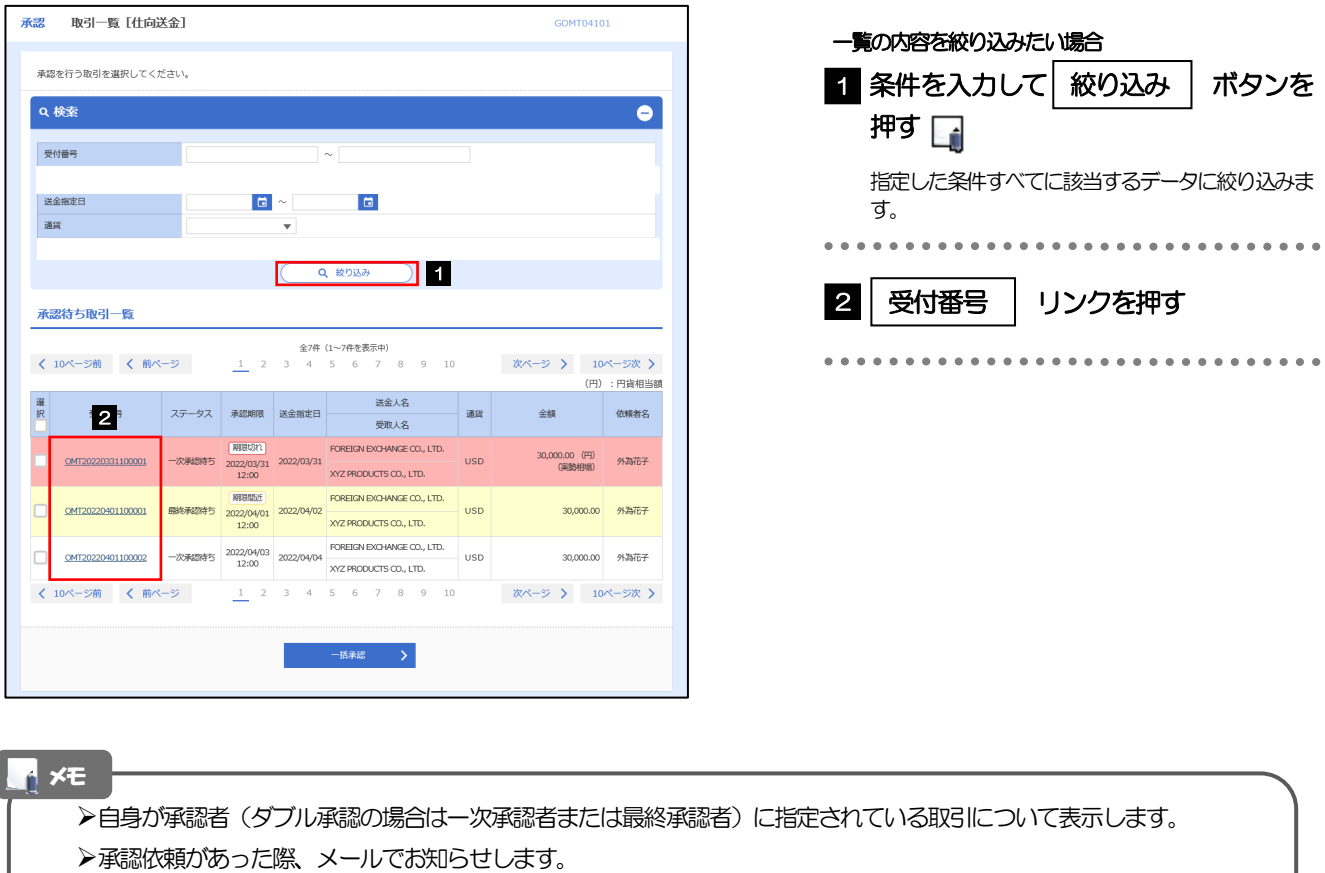

- 承認依頼者からの承認依頼時 • ダブル承認の場合、一次承認者からの最終承認依頼時
- **>「外為トップ」画面「承認待ちのお取引」から直接遷移することも可能です。>>>> P.47 参照**
- 押下により、複数件の取引をまとめて承認することもできます。>>>>> [P.110](#page-7-0) 参照 一括承認 >

### 2.1.3 依頼内容を確認し、[承認]または[差戻し]を押しま す。

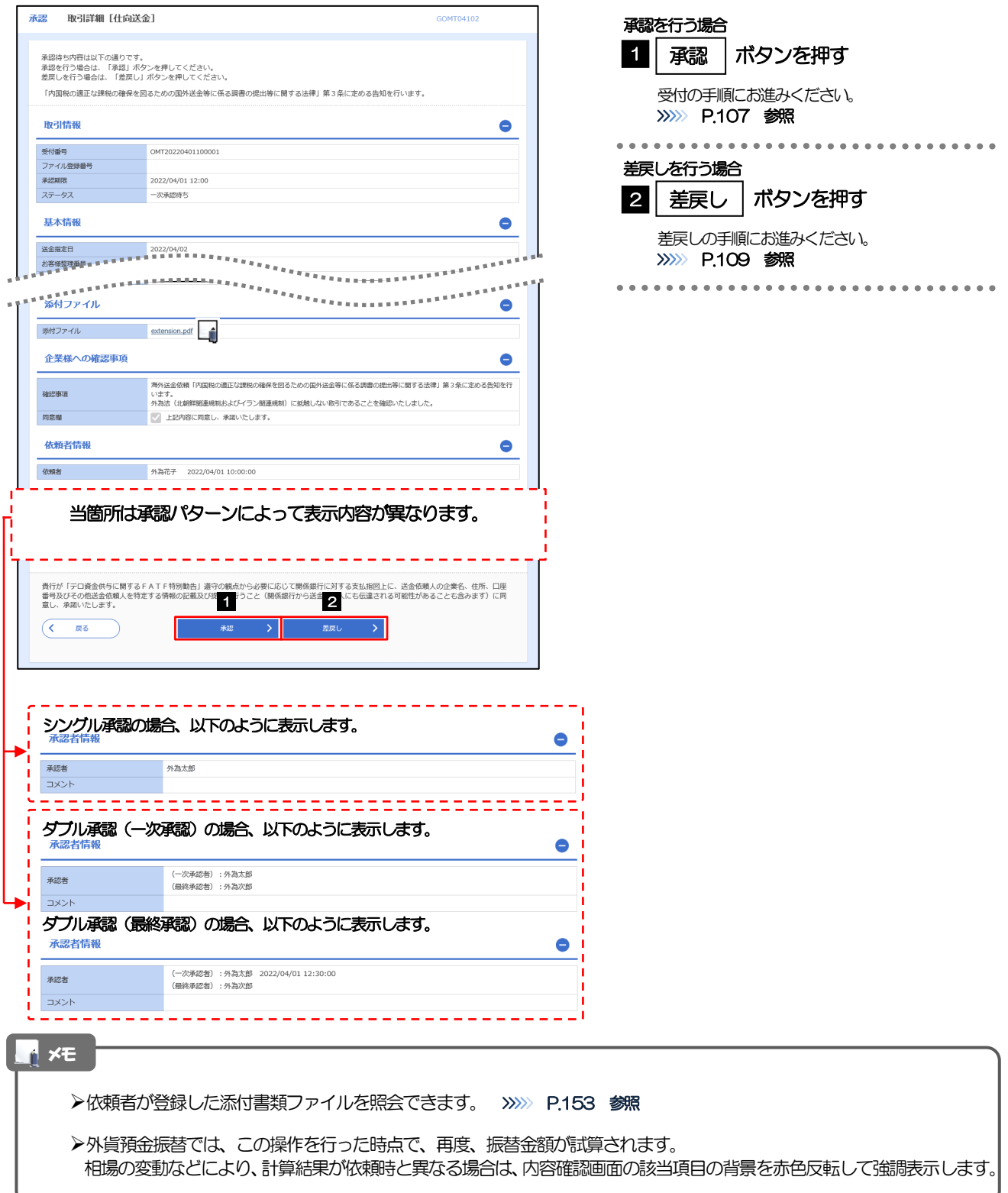

# <span id="page-4-0"></span>2.1.4 承認を行います。

(1) 依頼内容を確認し、[実行]を押します。

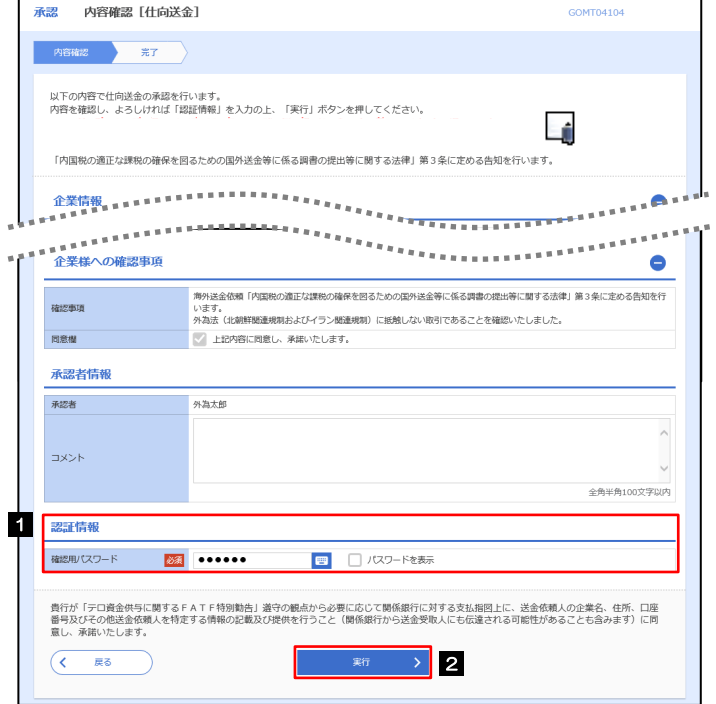

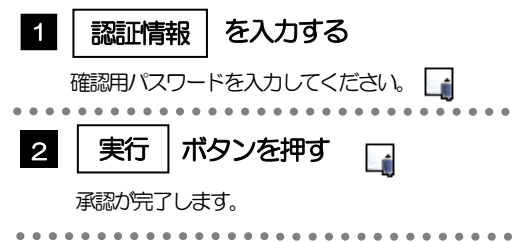

#### (2) 承認の完了です。

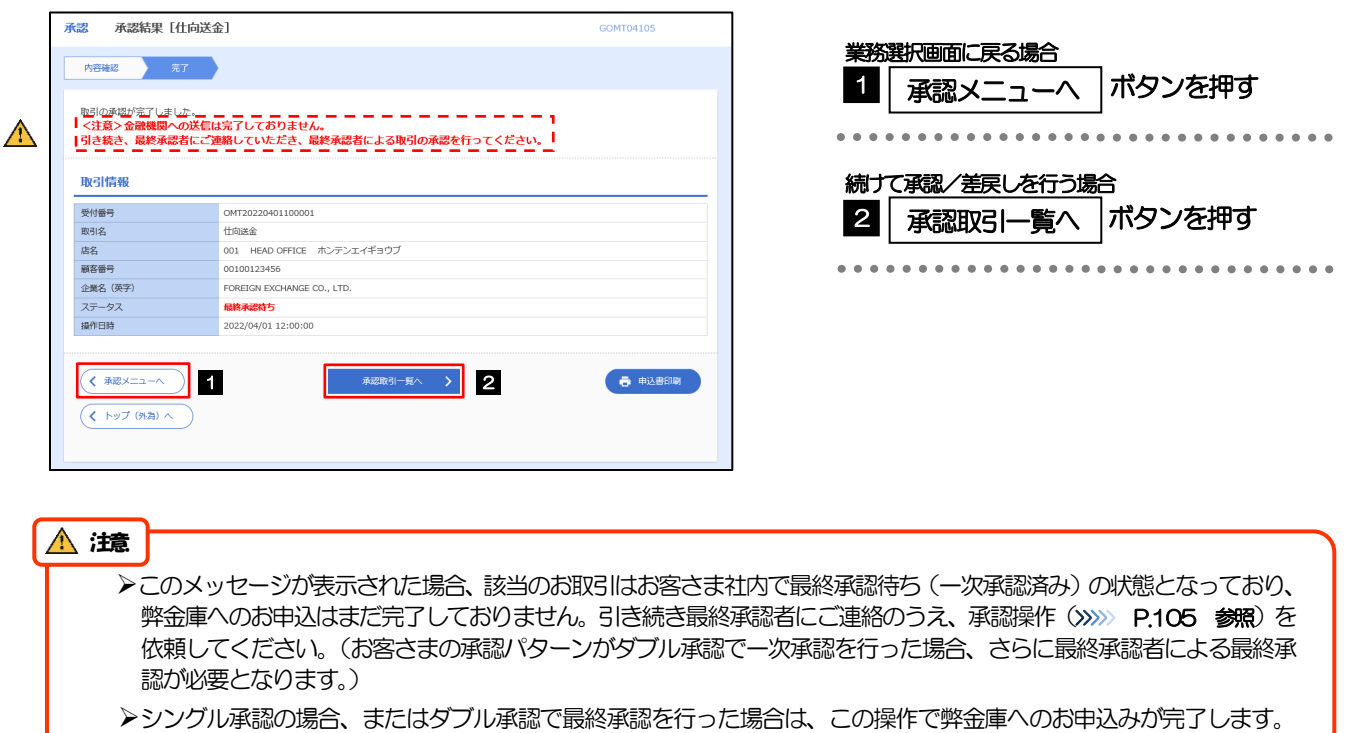

(メッセージも表示されません。)

# <span id="page-6-0"></span>2.1.5 差戻しを行います。

(1) 依頼内容を確認し、[実行]を押します。

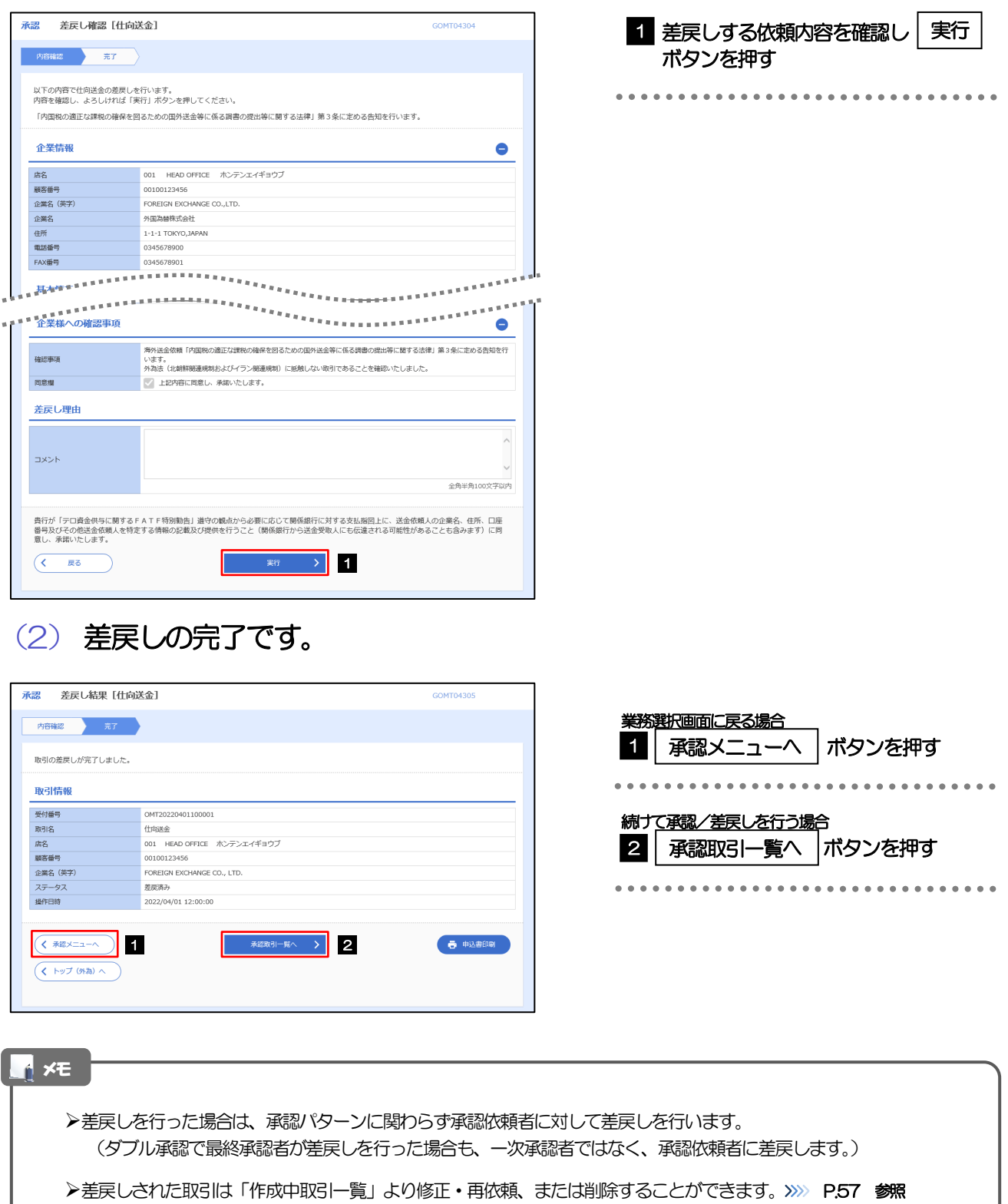

### <span id="page-7-0"></span>2.1.6 一括承認を行います。

#### (1) 承認待ち取引一覧より、承認する取引を選択します。

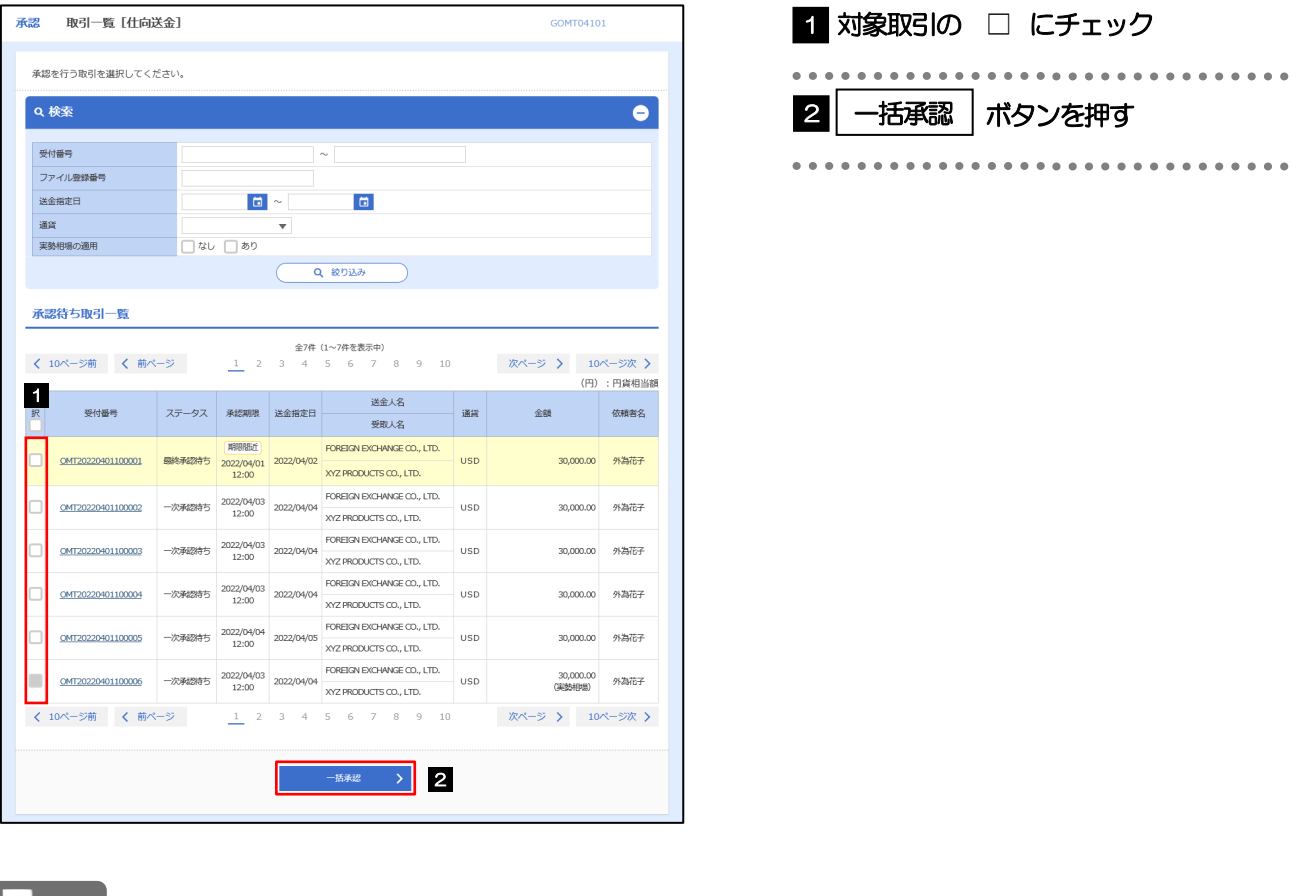

メモ

▶一括承認が可能な取引件数は最大50件 (承認待ち取引一覧の1ページあたり最大表示件数)です。

外貨預金振替では、一括承認を行うことはできません。

## (2) 一覧の取引内容を確認し、[実行]を押します。

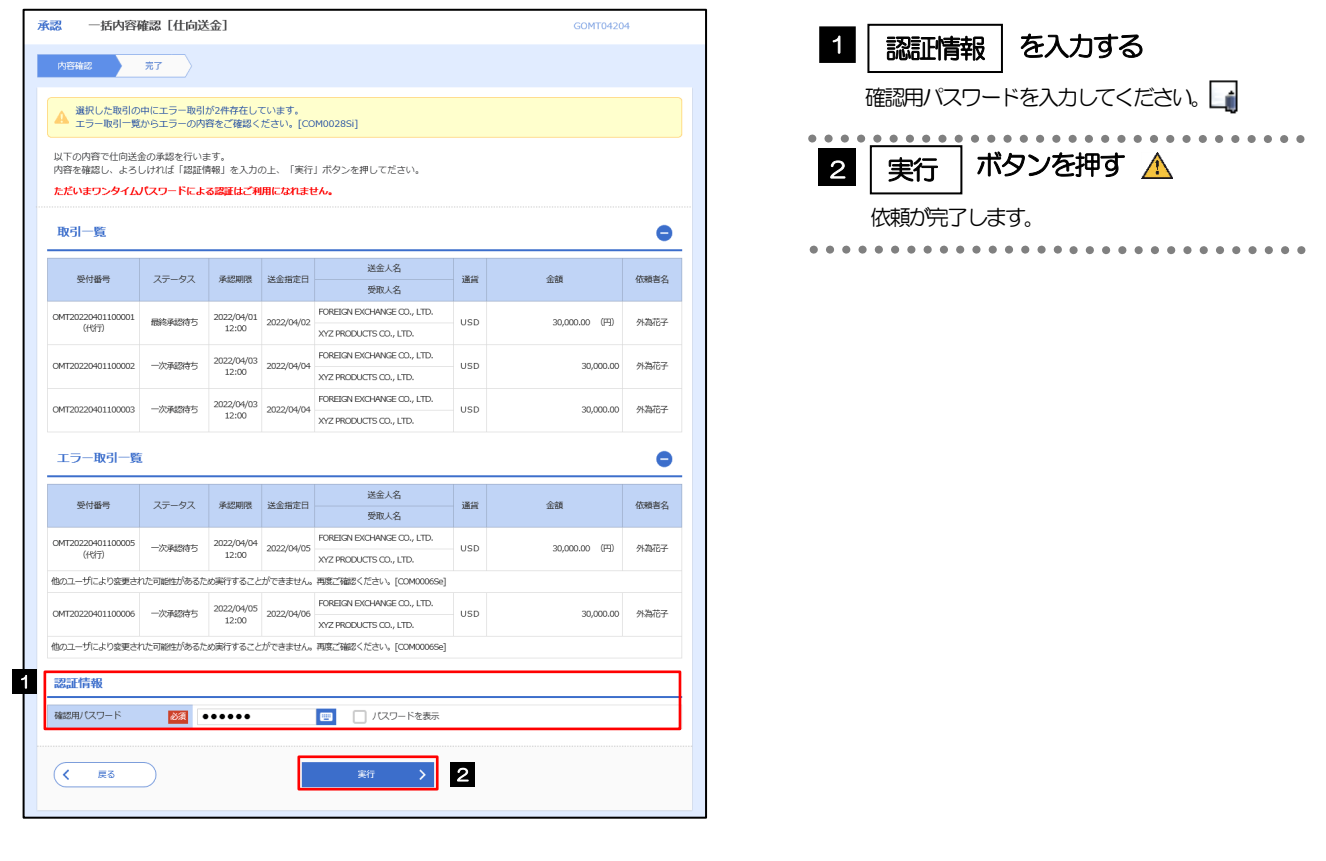

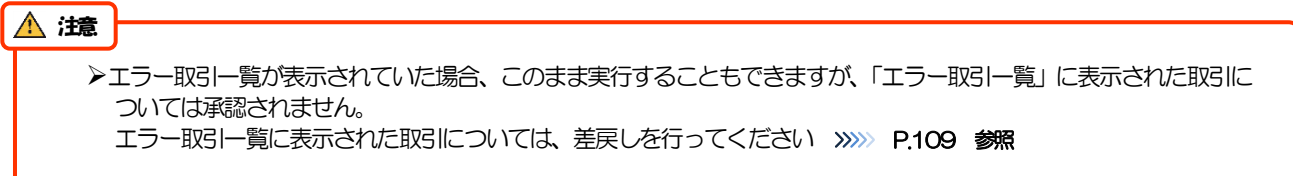

#### (3) 一括承認の完了です。

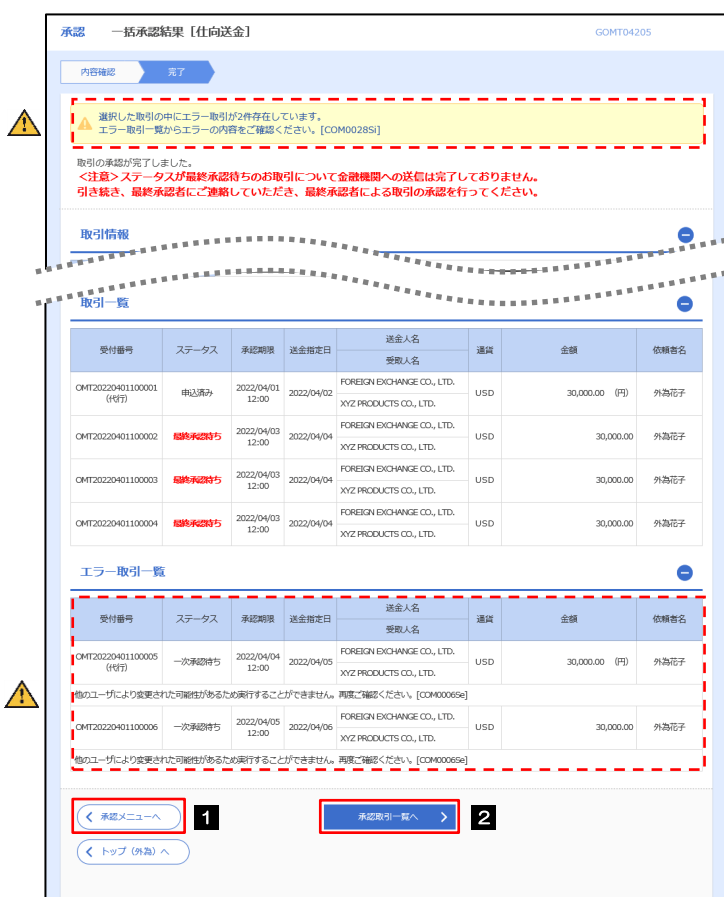

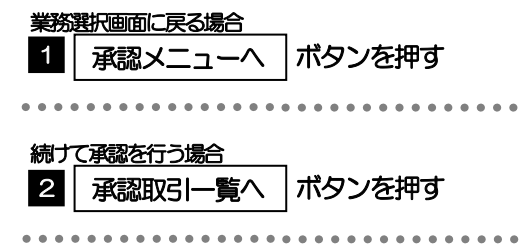

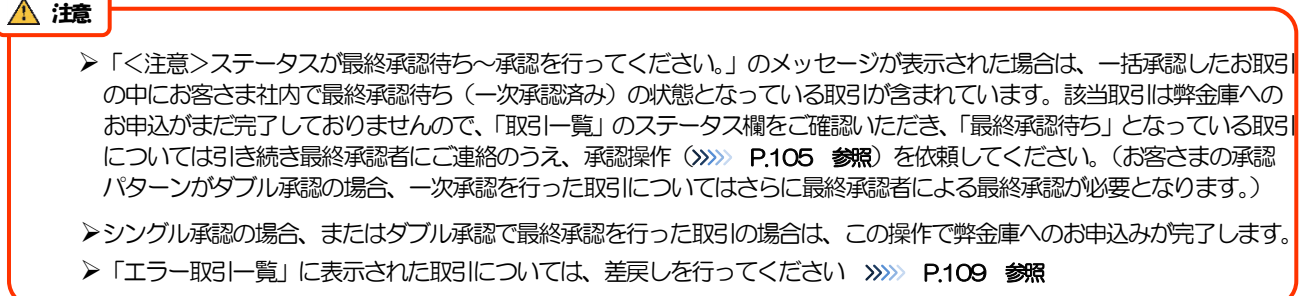